BW Copy
Mode
(SOP)
Smart
Operational
Panel

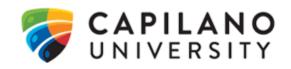

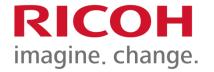

#### **Training on Ricoh MFPs**

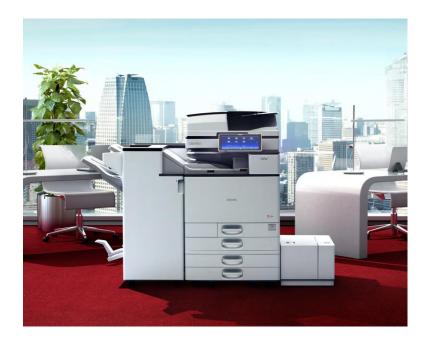

June 2018

Danny McCormack
Solution Training Specialist

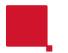

### SOP Copy Mode

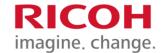

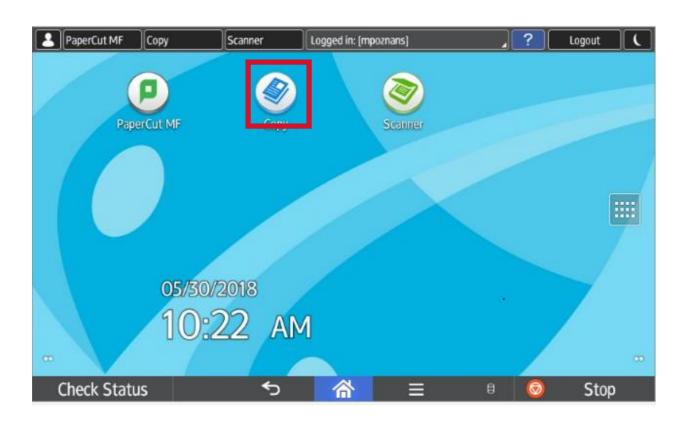

Press the **Copy** icon, in the top left hand corner of your screen.

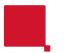

### **Density**

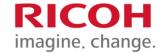

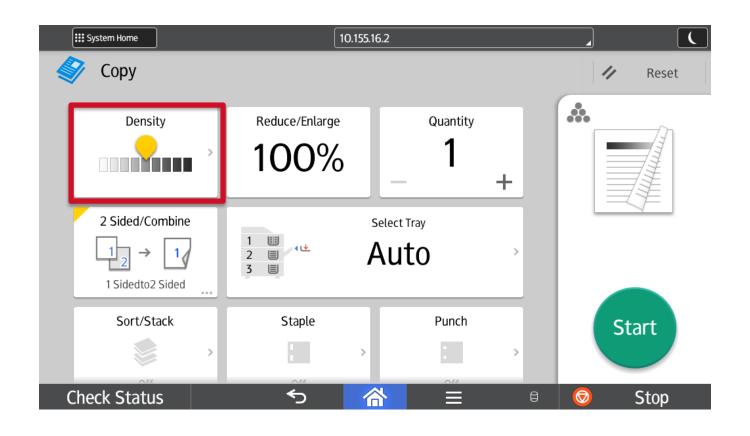

With Density you can make it lighter or darker.

## Reduce/Enlarge

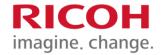

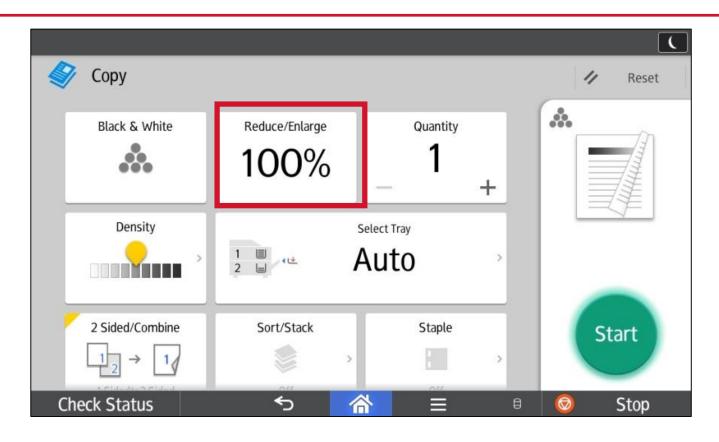

This option allows you to choose presets from 25 to 400%, Zoom in 1% increments with + or -, or entering your ratio directly with **Number Keys.** 

### **Quantity & Sort/Stack**

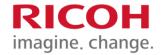

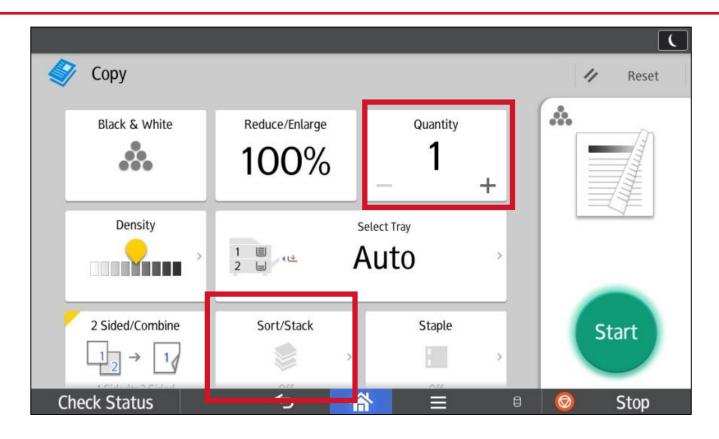

Quantity: Select how many copies you would like to make.

Sort/Stack: You can turn on SORT to collate documents.

#### Original Size & Original Type

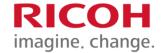

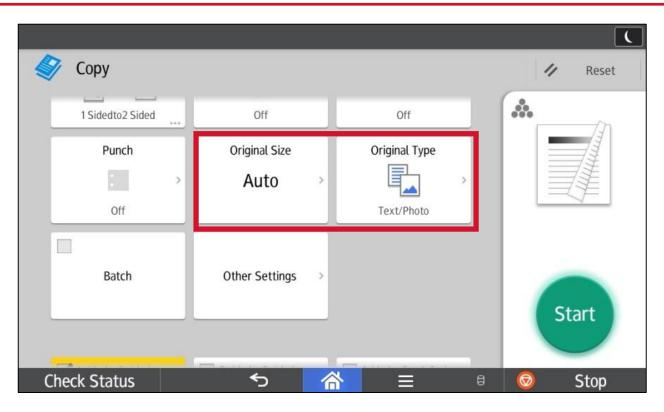

**Original Size:** allows you to select Mixed Sizes when your document has various page sizes in it.

**Original Type:** allows you to set the type of document to be copied, or choose Generation Copy, Light or Map for image repair.

## 2 sided/ Combine/Staple RICOH Change.

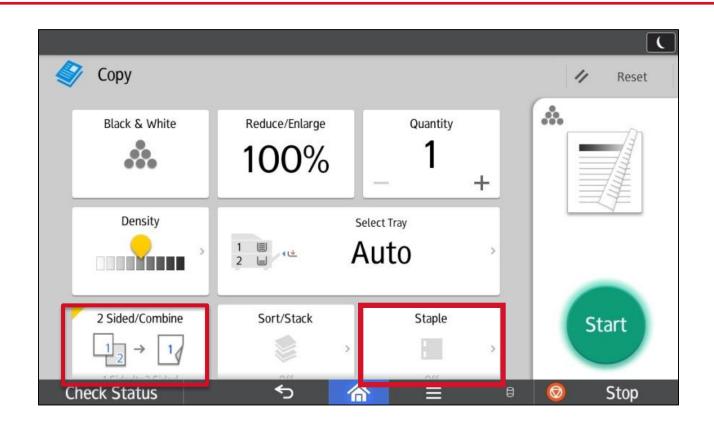

2 sided/Combine: select 2 side modes

**Staple:** You can select the type of Staple you would like to apply to your job.

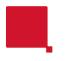

#### **Quick 2 Sided options**

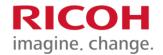

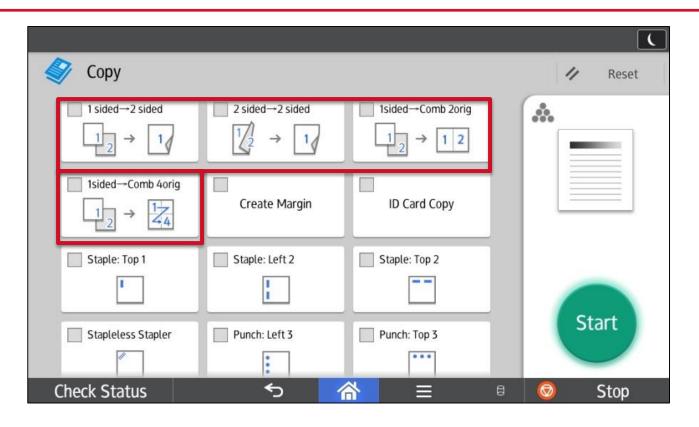

Scroll down to the 2 sided options

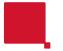

#### **Quick Staples/Punch options**

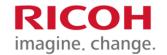

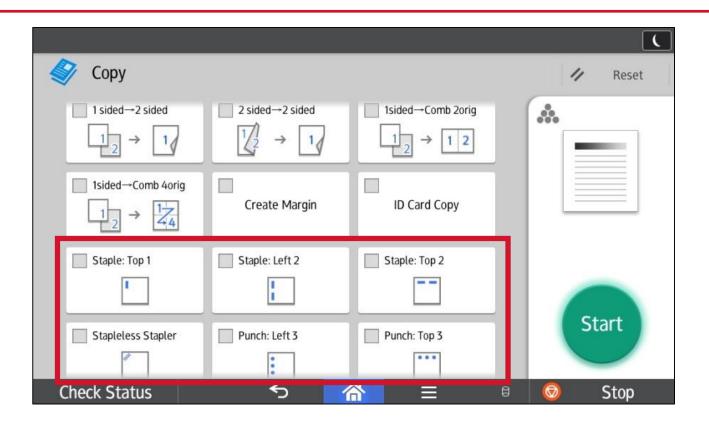

Scroll down for stapling options

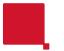

### **Create Margin**

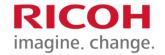

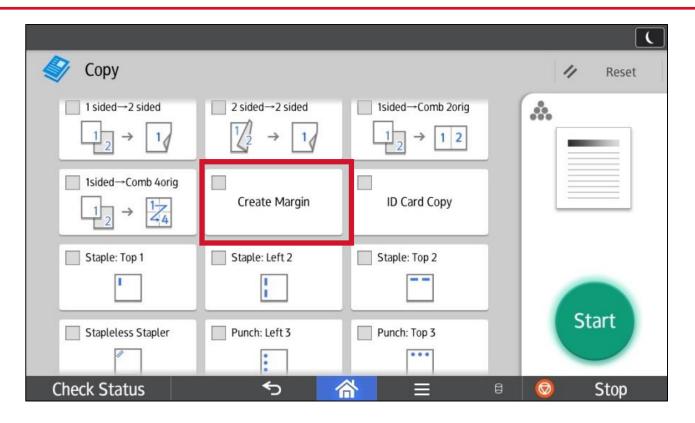

**Create margin:** allows you to shift wide image on document to allow for hole punching without losing important information of the document.

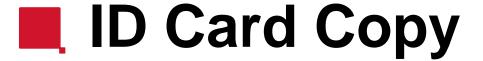

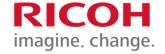

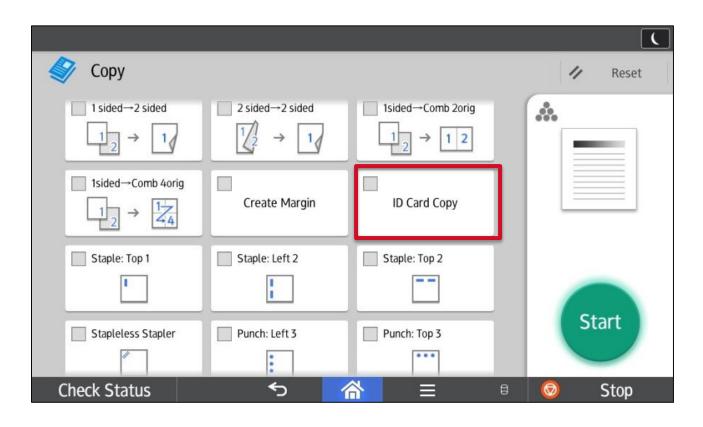

**ID Card Copy:** allows you to copy a 2-sided original (for ex. A driver's license) onto 1-side of the page. Follow promptings.

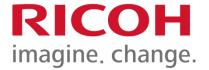

# Thank You

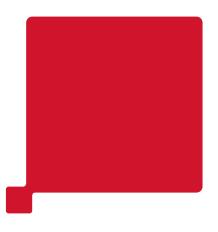

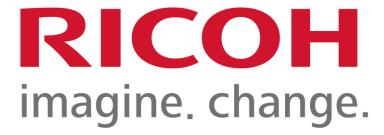